# 4K-MOD Quick Guide

## *Setting up the 4K Modulator*

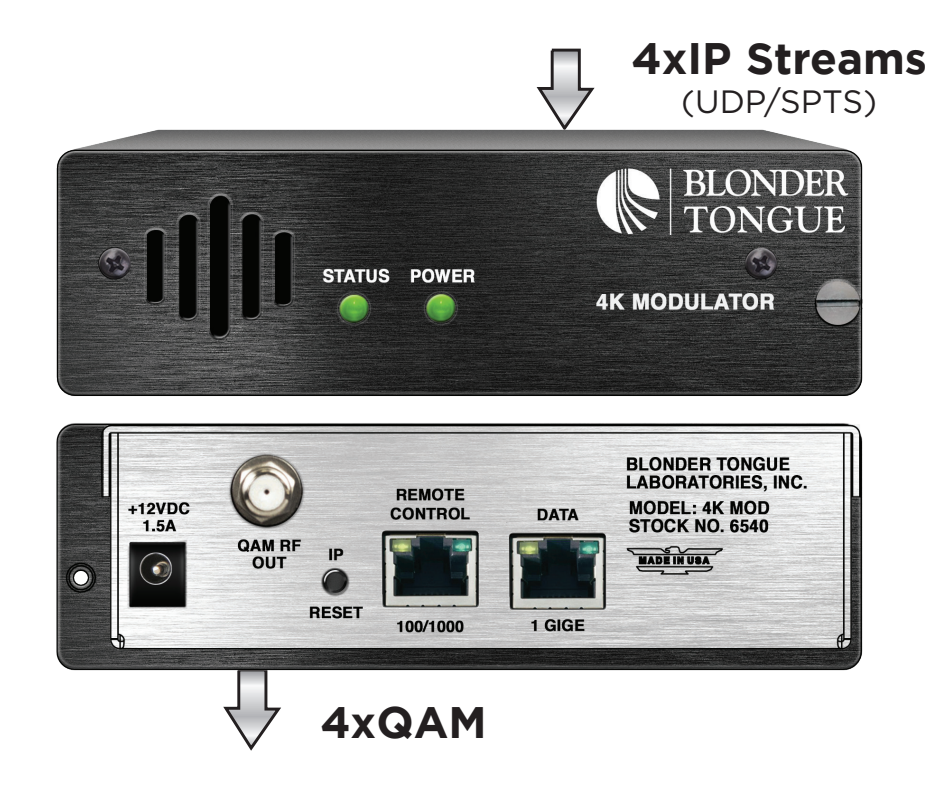

## *STEP 1 - Login*

1

**Assign 172.16.70.2 as the static IP address for your computer. Open a web browser (Internet Explorer 7 or higher is recommended) and enter the following URL address (http://172.16.70.1) to access the "Login" Screen for the 4K Modulator.**

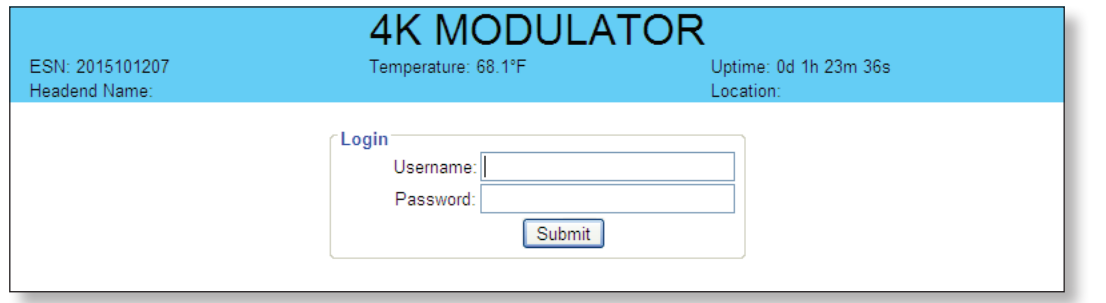

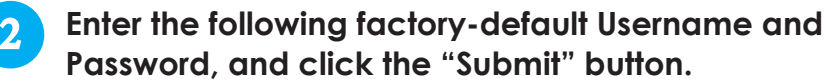

**NOTE: Username and password are case-sensitive. When logged in as Admin, the user has read and write permission. Only one Admin can be logged in at a time.**

**Username: Admin Password : pass**

# *STEP 2 - Main > Input*

**The "Main > Input" screen allows configuration of the following parameters:**

**Source: allows selection for each input as: IP UDP, IP RTP, Disabled**

- **IP Address: input the IP Address for each transport stream** 2
- **IP Port: input the IP Port number for each input stream** 3

**Click the "Save" button whenever any changes are made.**

**are made.**

6

2

3

1

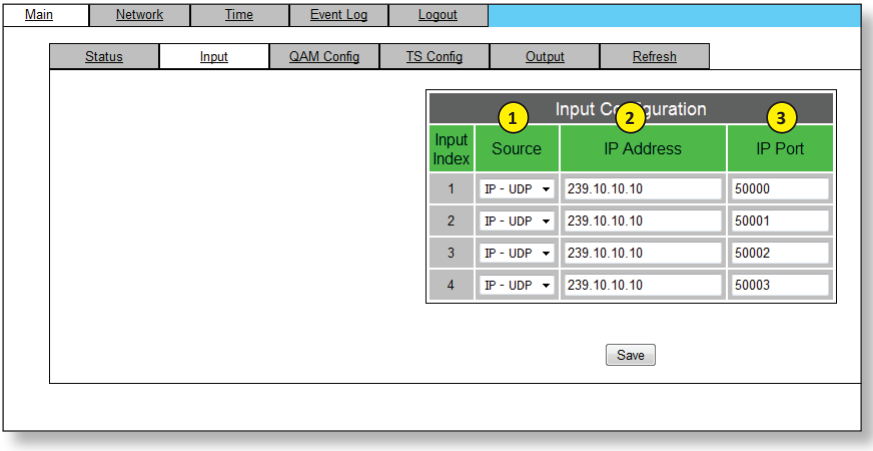

# *STEP 3 - Main > QAM Config*

**The "Main > QAM Config" screen allows configuration of the following parameters:**

- **Output Channel/Frequency: user must assign an RF channel number to the first RF QAM output. The remaining three RF QAM channels are auto-assigned.** 1
	- **Output Control: used to turn each of the RF channels On/Off.**
	- **CW Control: NOT checked for normal operation. Typically used when only an analog signal level meter is available to measure the modulator's output during installation and servicing.**
- **Final Output Level: used to select RF output level for the QAM outputs. Output level is 40 dBmV for normal operation.** 4
- 5 **Output QAM Mode: allows the user to select the desired QAM modulation mode. Most applications in the USA use 256B which allows 4 HD programs, not exceeding 38.8 Mbps, per RF QAM channel.** Main Network Time Event Log Logout

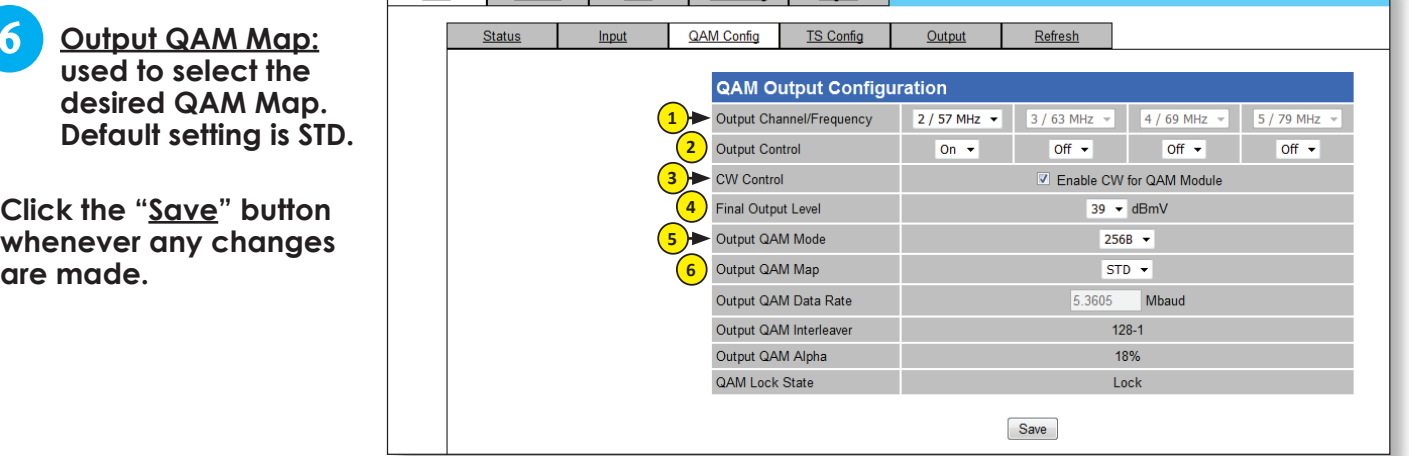

# *STEP 4 - Main > TS Config*

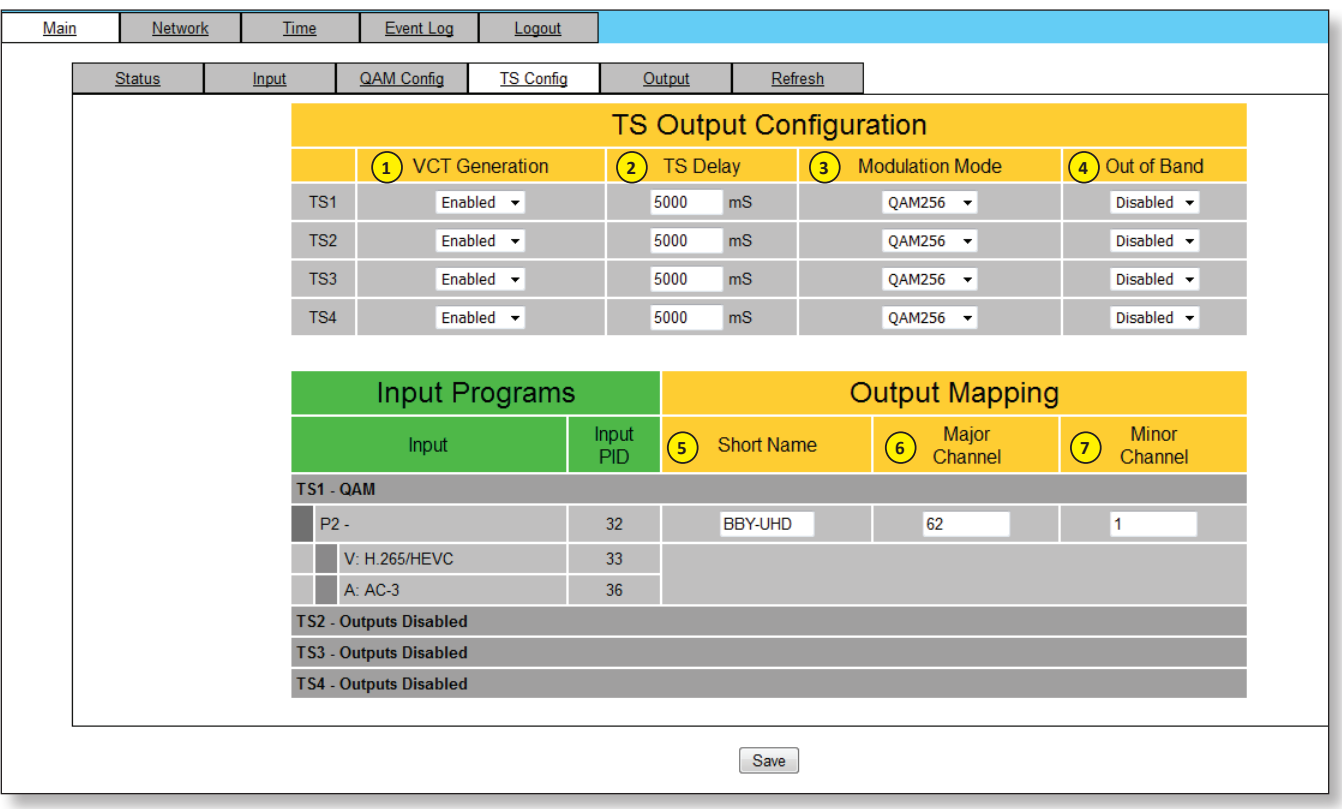

**VCT Generation: When enabled, the user is able to generate a Virtual Channel Table (VCT) on the output. Options are enabled and disabled. In order to set parameters on #5-7, settings must be enabled**

- **TS Delay: Allows the user to adjust Transport Stream (TS) delay. Range is 900-5000ms. Default is 5000ms.** 2
- **Modulation Mode: Typical setting is QAM256** 3
- **Out of Band: Set to Disabled.** 4

1

- **Short Name: User must enter the short name of the channel. Up to 7 alphanumeric characters are allowed** 5
- **Major Channel: User must enter the major channel number for the output program. The range is 1 to 99 for Terrestrial and 1 to 999 for Cable.** 6
- **Minor Channel: User may enter minor channel number for the output program. The range is 1 to 99 for Terrestrial and 0 to 999 for Cable. NOTE: When zero (0) is entered as a minor channel, it sets the encoder to provide a one part virtual channel number as entered in the major channel field.**  7

**Click the "Save" button whenever any changes are made.**

# *STEP 5 - Main > Output*

**The "Main > Output" screen shows status and allows configuration of the following parameters:**

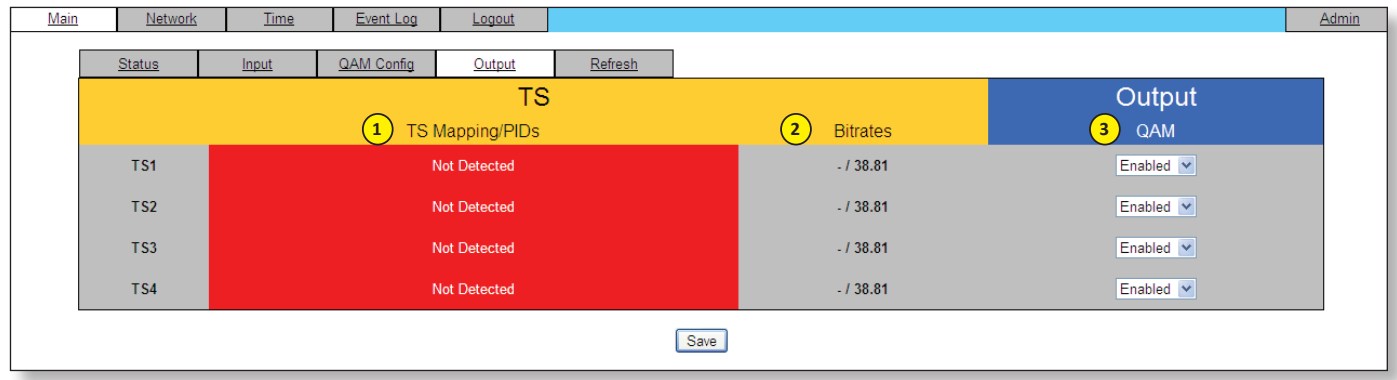

- **TS Mapping/PIDS: Shows the status of the transport mapping to PIDs.** 1
- **IP Address: Shows the bit-rate for each output transport stream.** 2
- **IP Port: "Enable" each active transport stream for QAM output.** 3

**Click the "Save" button whenever any changes are made.**

# *STEP 6 - Main > Status*

**This is a "read-only" screen provided to easily view unit settings and status.**

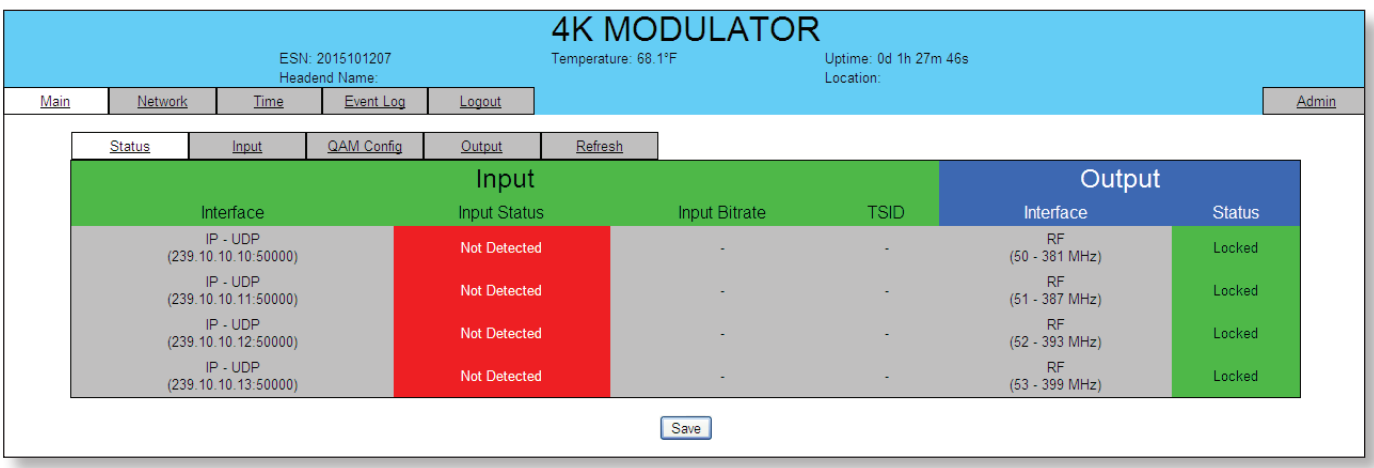

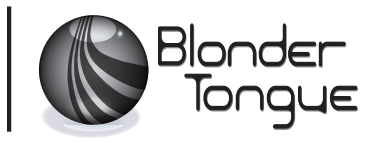